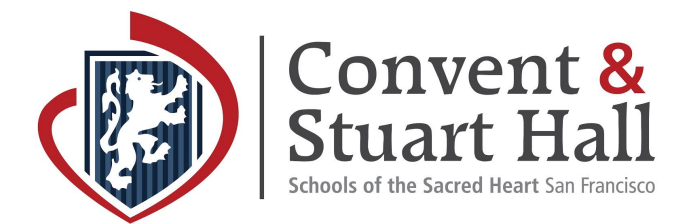

# **Add School Website Calendars to your Personal Calendar**

#### **Step 1**

Select the **Calendar** button in the website header.

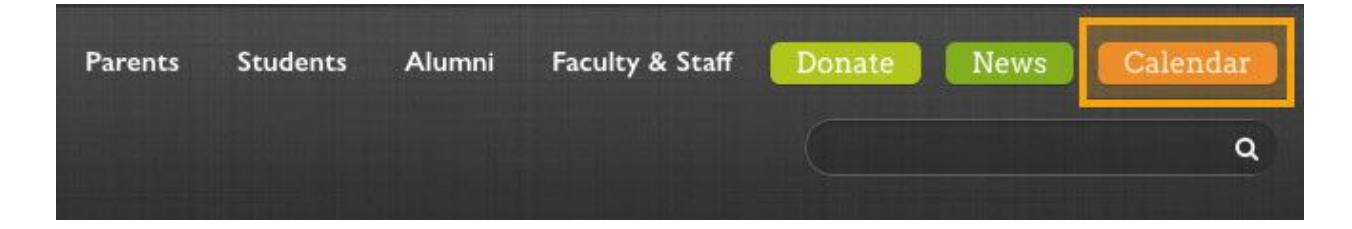

#### **Step 2**

Use the **Calendar** tabs to select a calendar.

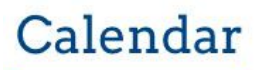

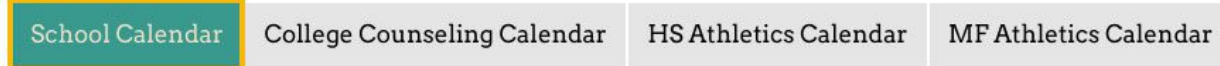

**Step 3** Select the **RSS icon**.

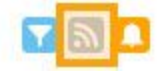

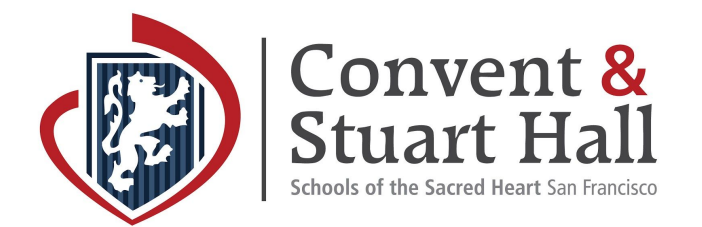

# **Step 4 Choose Calendar Type and Follow Applicable Instructions**

Hover over the **ICAL** button for **All Public calendars on this page** and select the option: **[Get](#page-1-0) [Standard](#page-1-0) iCal URL** | **Get [Google](#page-3-0) ical URL** | **Add to Default [Calendar](#page-5-0) App (Outlook 2k7, Apple [iCal,](#page-5-0) etc)** for your personal calendar system. By adding the **All Public calendar**, you will see **All School Events** and the other Form calendars at the same time. This is recommended.

**Please note:** You can also add individual calendars separately but we strongly recommend that all parents add the **All School Events** calendar to ensure you don't miss relevant events. If an event involves more than one Division or Form, it will default to the **All School Events** calendar and will *not* be listed on individual Form calendars.

# <span id="page-1-0"></span>**Adding a Standard ICAL Calendar**

Select **Get Standard iCal URL.**

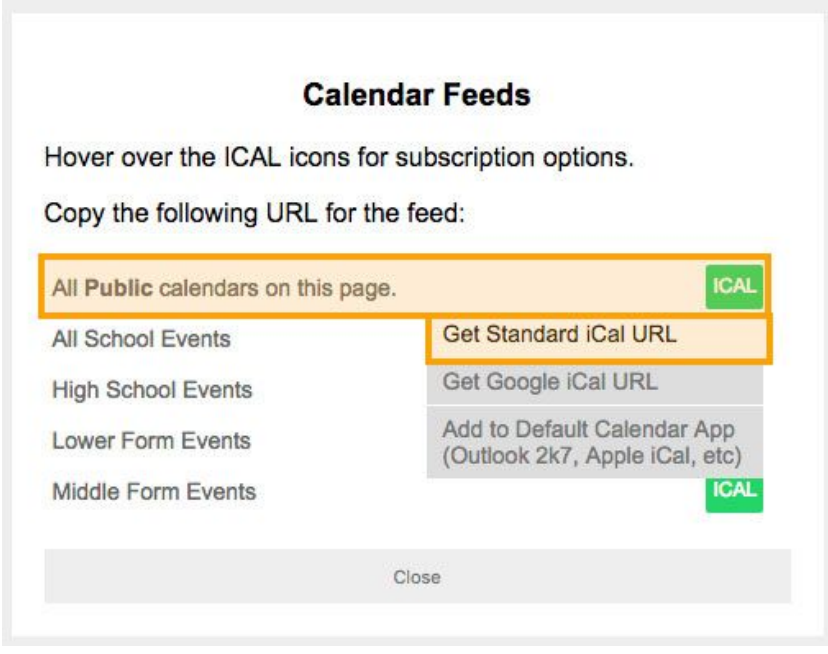

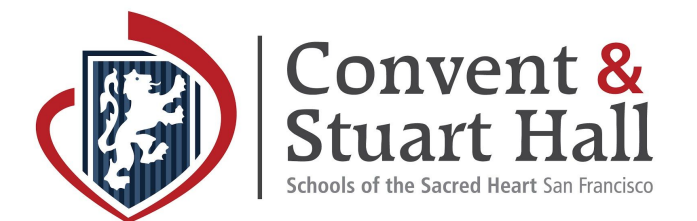

**Copy the link** that appears at the top of the window.

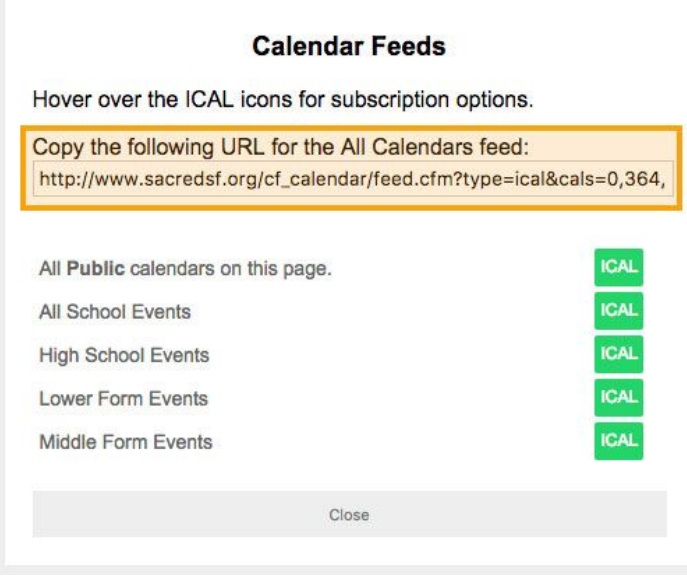

In **iCAL** under **File** select **New Calendar Subscription**. In the popup that appears paste the link and click **Subscribe.**

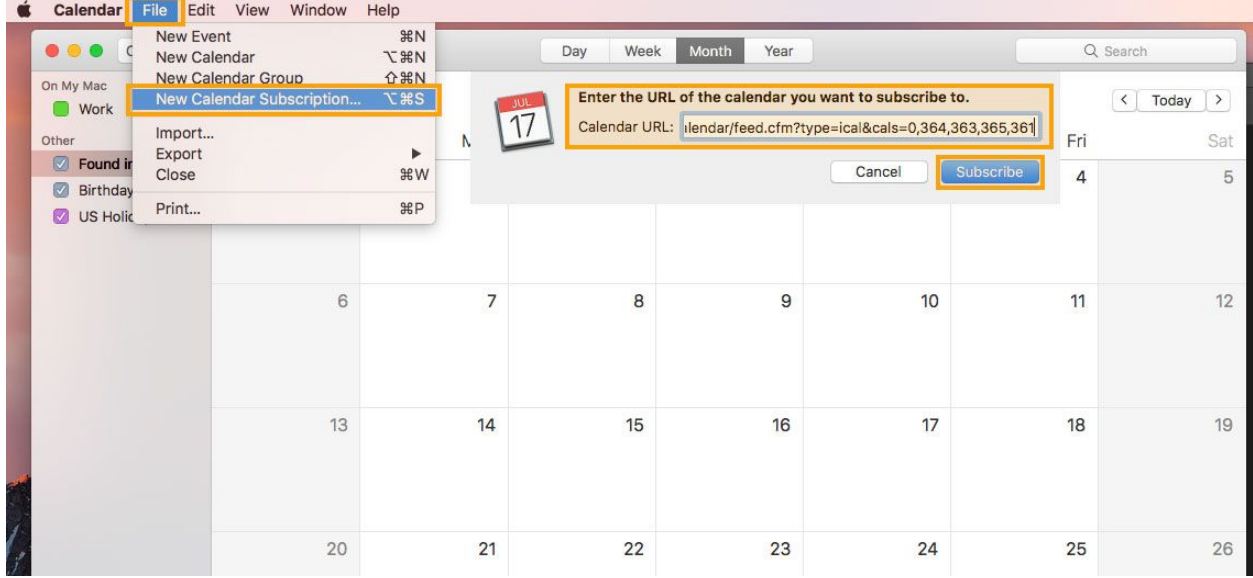

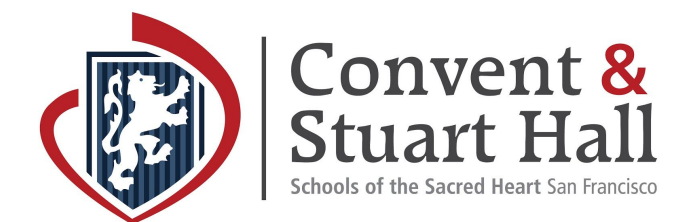

<span id="page-3-0"></span>**Adding a Google Calendar**

Select **Get Google iCal URL.**

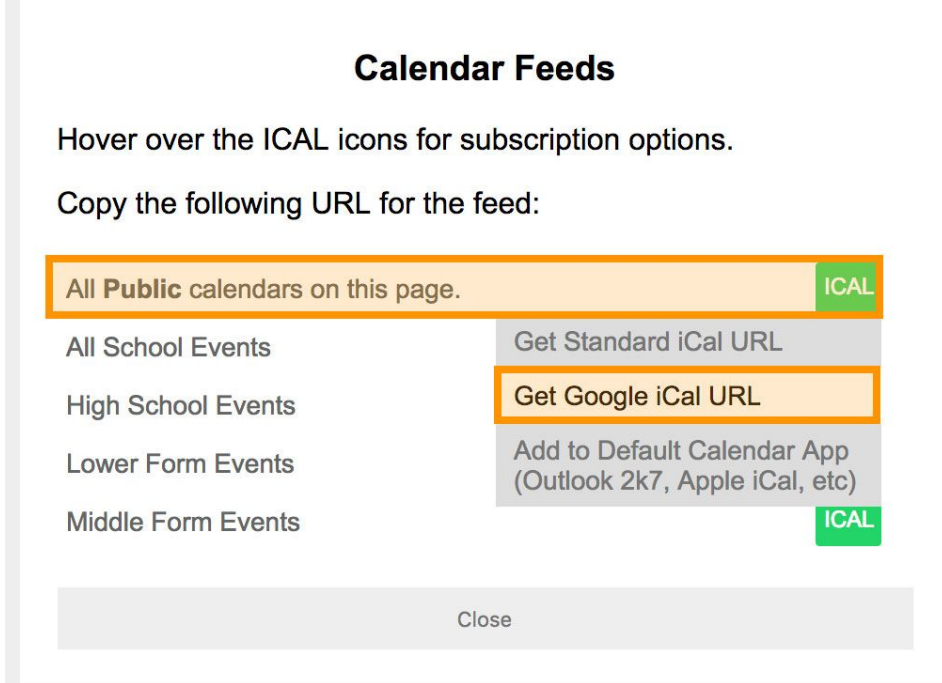

**Copy the link** that appears at the top of the window.

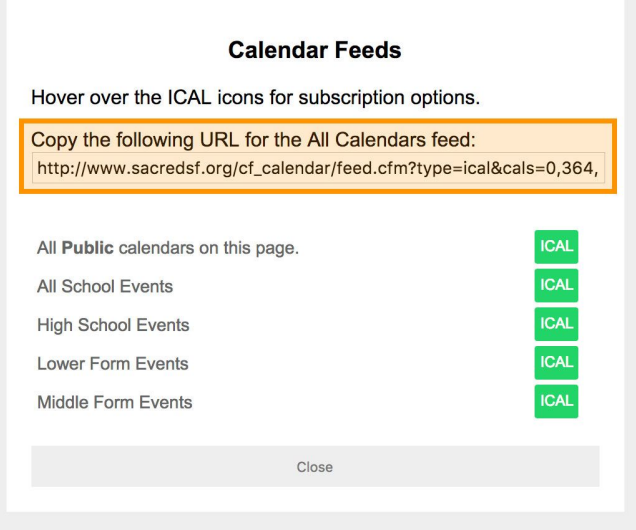

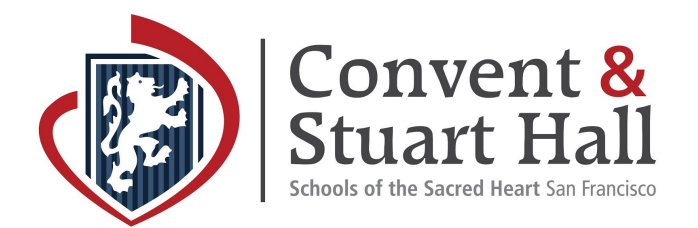

In your **Google Calendar** tab navigate to **Other calendars**, select the down arrow and select **Add by URL**.

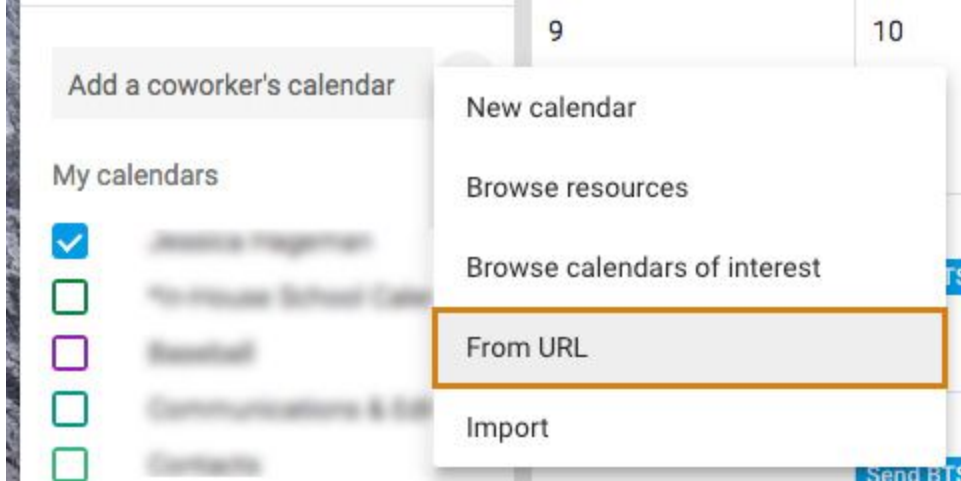

Paste the URL into the pop-up window and click **Add Calendar.** The calendar should show up right away.

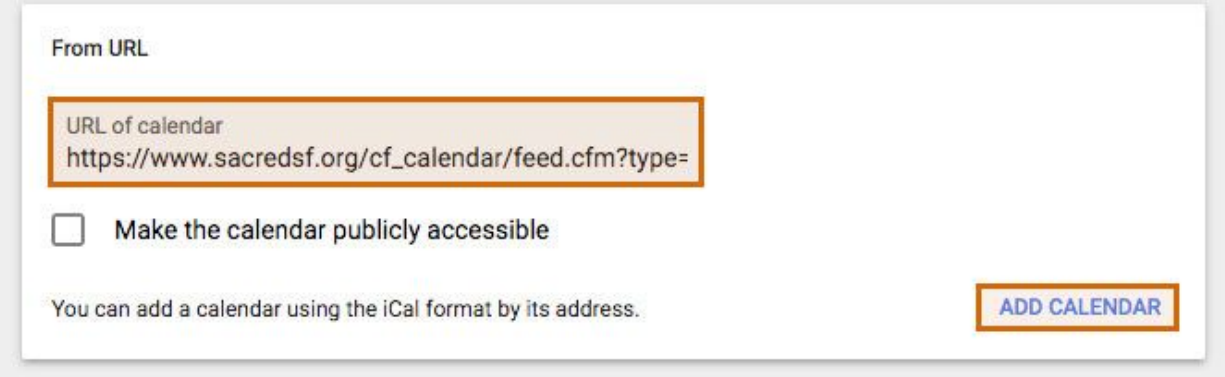

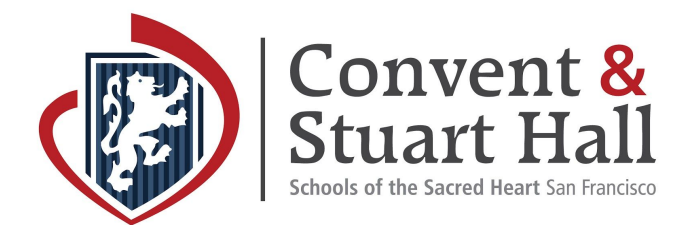

## <span id="page-5-0"></span>**Adding Website Calendar to Your Default Calendar App**

Select **Add to Default Calendar App (Outlook 2k7, Apple iCal, etc).**

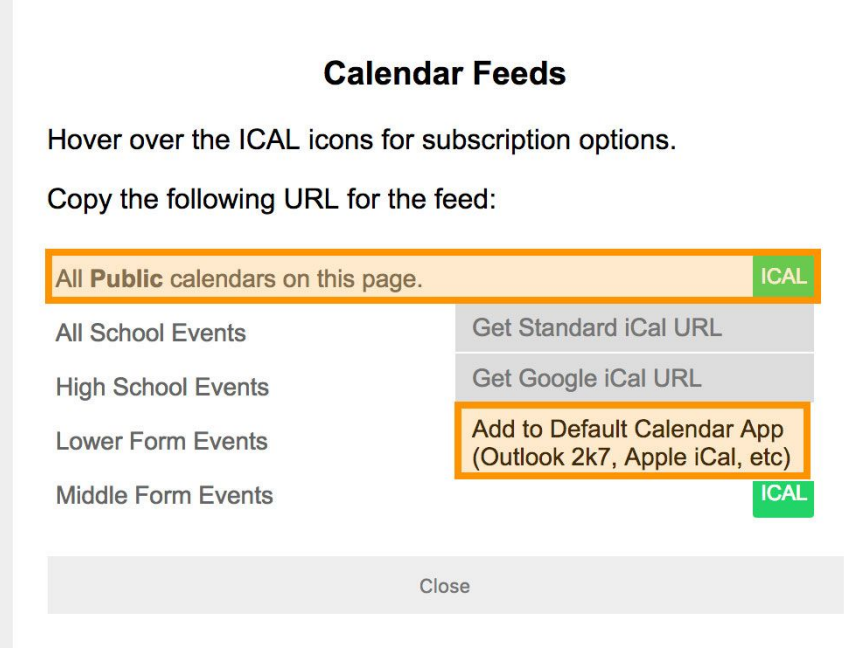

Select **Open Calendar.** Selecting the Open Calendar option will automatically open your **Default Calendar App** and ask you to add it.

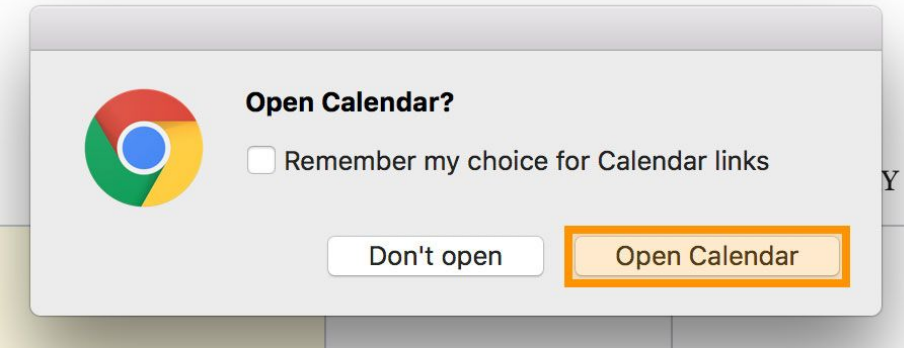

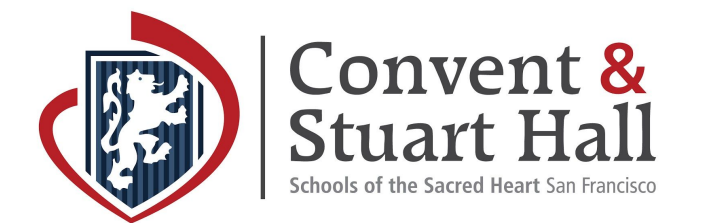

# **\*Optional: Schedule Calendar Alerts\***

This system allows you to receive phone and/or email notifications for a **single [calendar](#page-6-0)** event or an **entire [calendar](#page-7-0)**.

## <span id="page-6-0"></span>**Setting up an alert for a** *single* **calendar event**

Select the **Scheduled Alerts** icon next to a single event and log in with your username (primary email address on file with the school) and password.

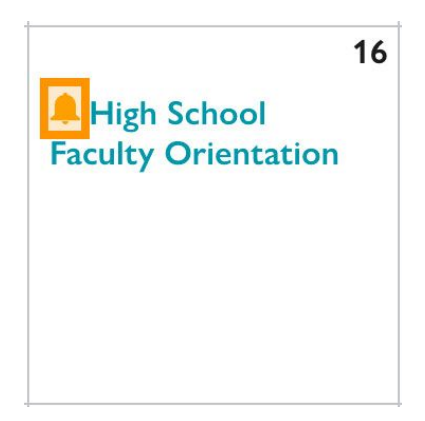

Choose to receive alerts to **Email** and/or **Phone** and **Update Settings**.

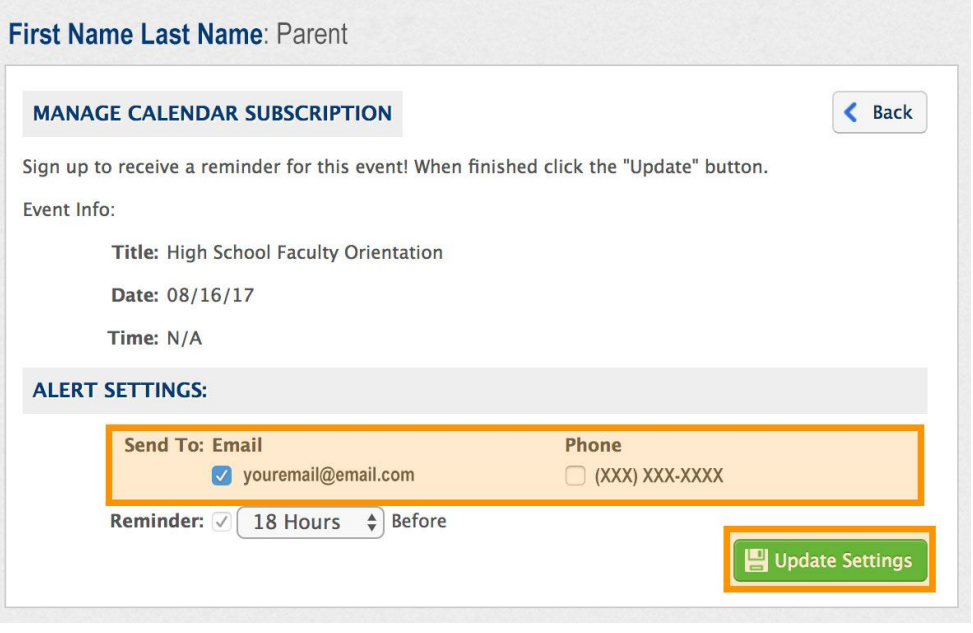

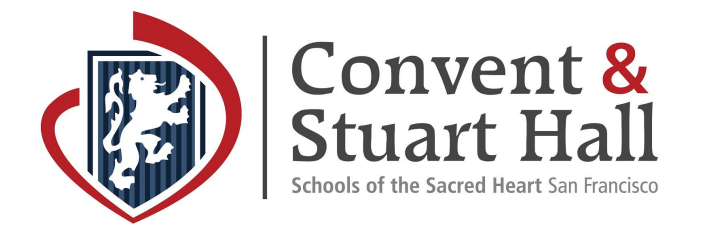

#### <span id="page-7-0"></span>**Setting up an alert for an** *entire* **calendar**

Select the **Scheduled Alerts** icon in the upper right hand corner of the calendar and log in with your username (primary email address on file with the school) and password.

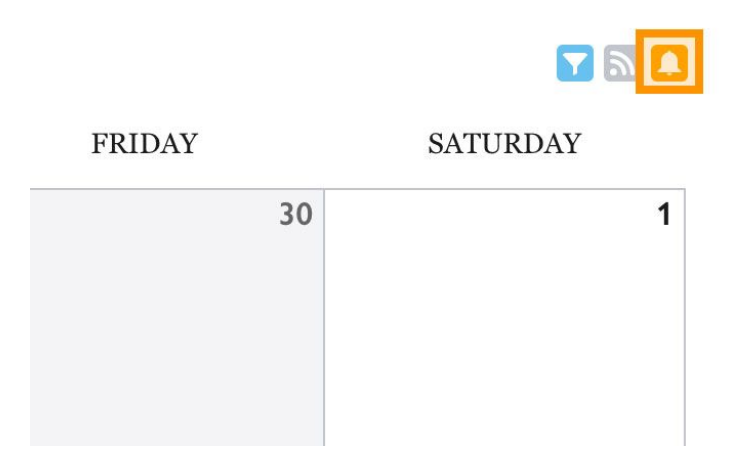

Select the **Calendars** you wish to subscribe to and choose to receive alerts to **Email** and/or **Phone** and **Update Settings**.

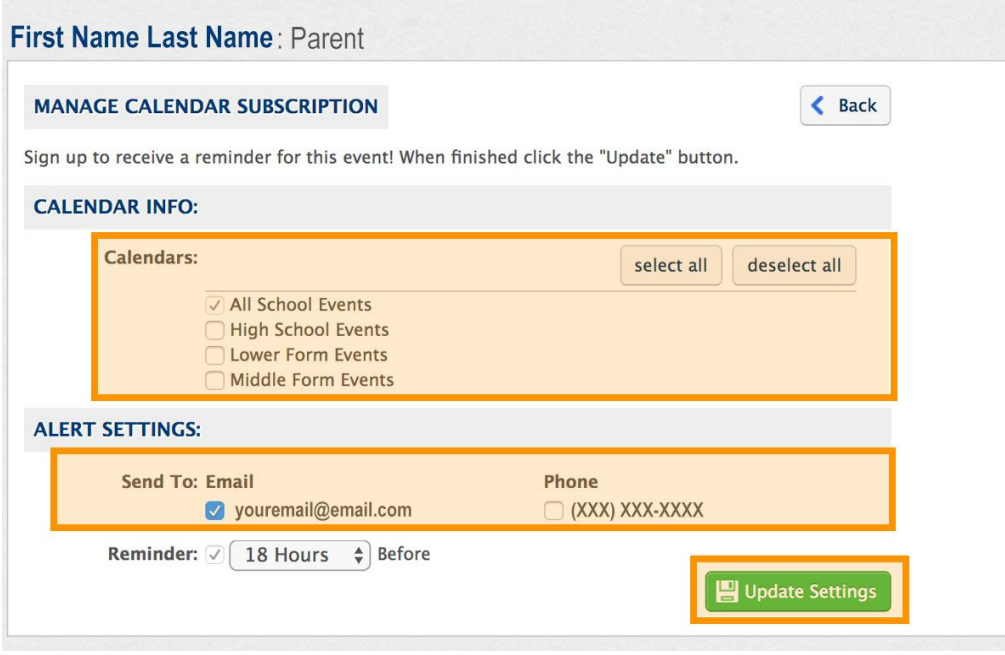